# How to make your own fundraising for "Run for Windsor"

- 1) If you need us to do the steps, please fill in the form below. https://docs.google.com/forms/d/e/1FAIpQLScA4-6ItIPogxaMz8oQ2Z1sPSTtMwf-Y78zT4ilqLqE9gou\_A/viewform?usp=pp\_url
- 2) If not, you can follow the bottom steps and start your own fundraising campaign.
- 3) Go to https://raceroster.com/events/2024/86981/run-for-windsor
- 4) Press on the link "Donate to participant" which is on left side of the page.

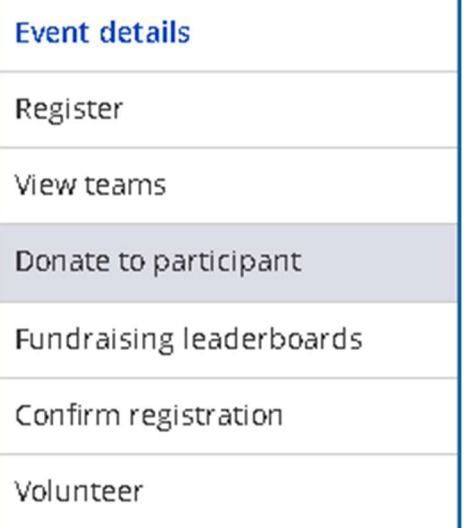

5) Search your name in the search box, in this case we are using test account.

### Find a participant to donate to

Donate to a participant by clicking their donate button. The amount you donate will count towards their  $\boldsymbol{\times}$ individual and team fundraising goals.

#### Search by first name, last name or email address.

e.g., John, Smith, or jsmith@example.com

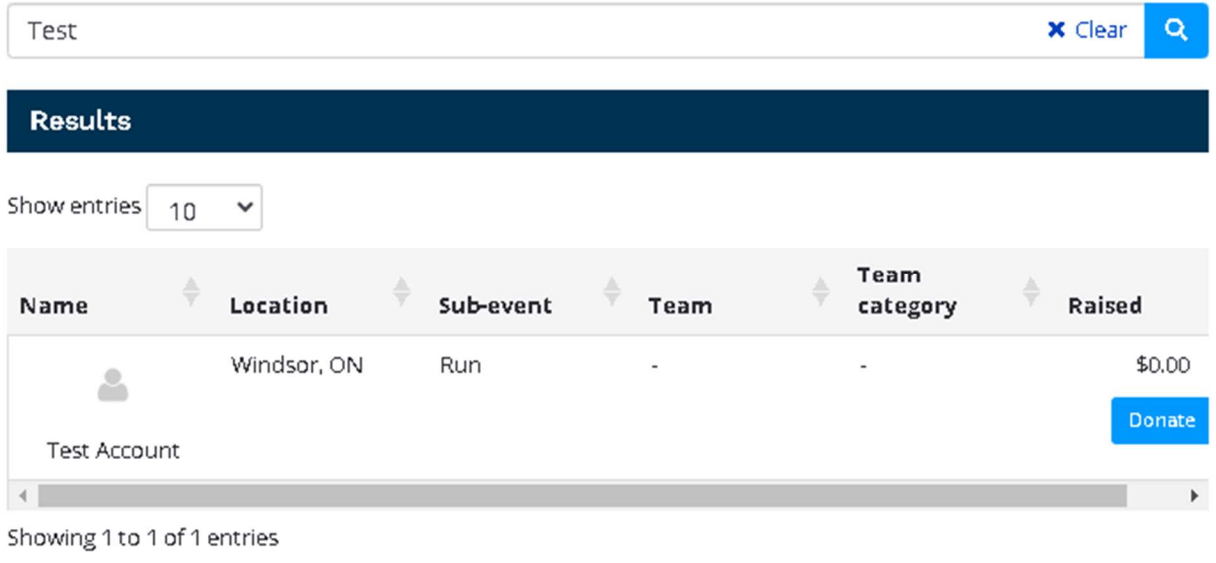

- 6) Press on blue "Donate" button.
- 7) Press on Edit fundraising page on bottom right.

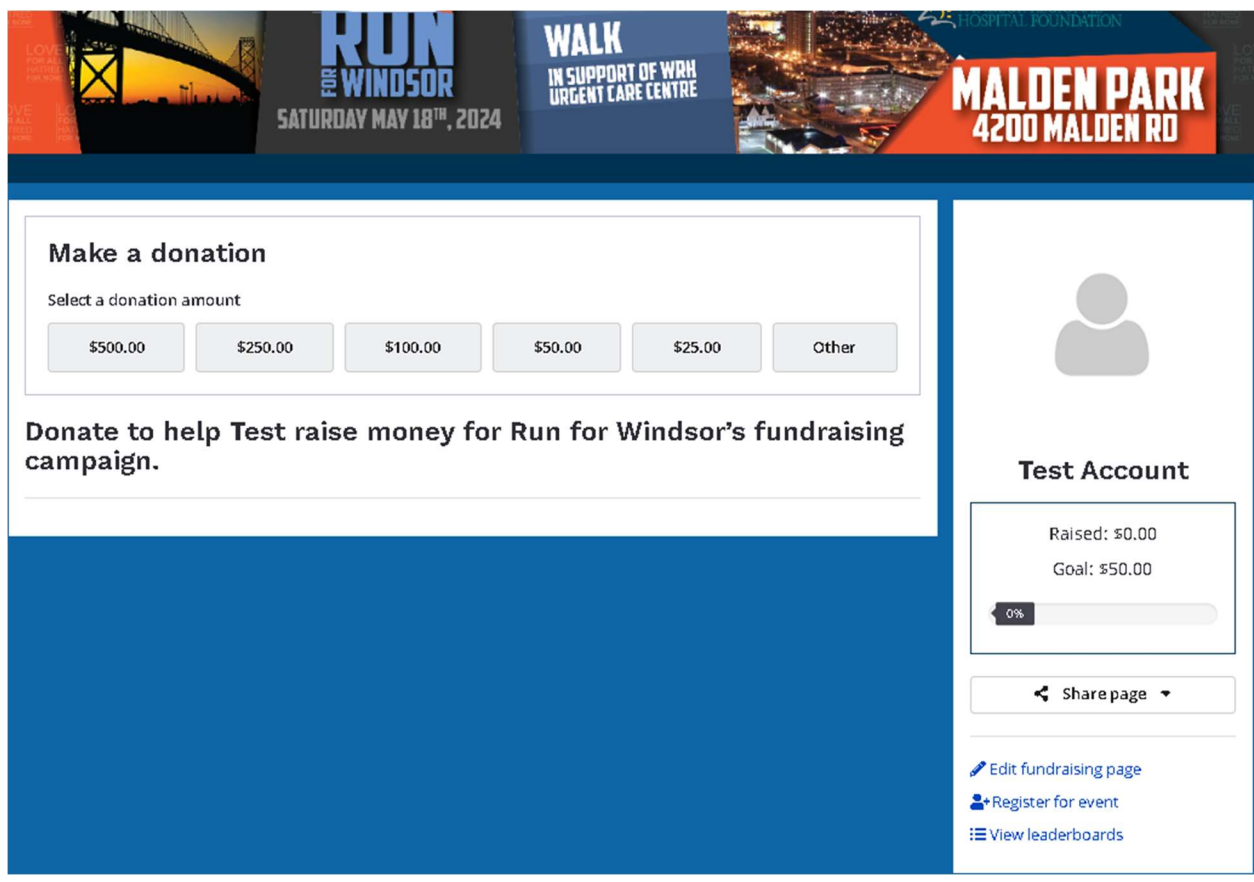

8) Enter your name and fundraising goal.

## **Edit fundraising details [Test Account]**

### Display name (optional)

**Test Account** 

#### Your fundraising goal (\$)

1000

Enter a description or message to your visitors. This will go in the 'My Story...' section.

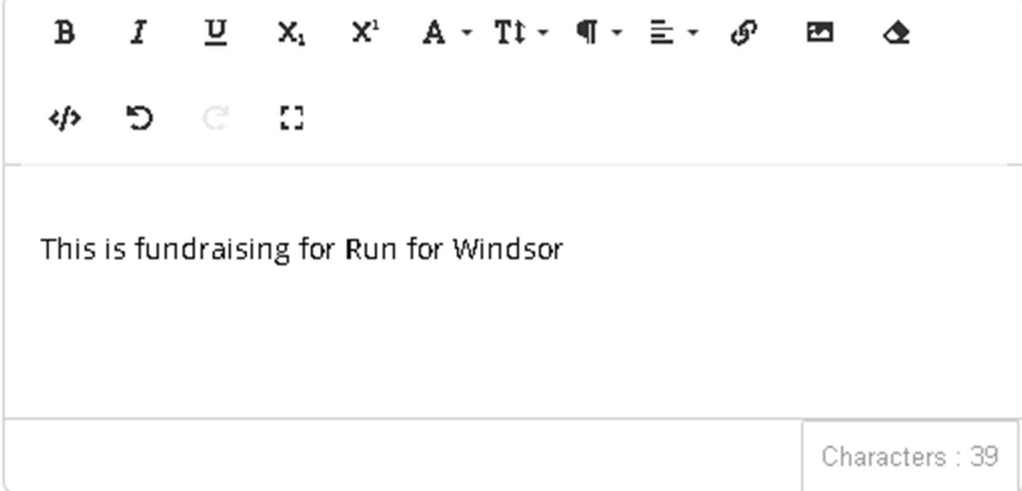

9) Upload a picture if you like and press "Save updated fundraising information."

### Updated profile image

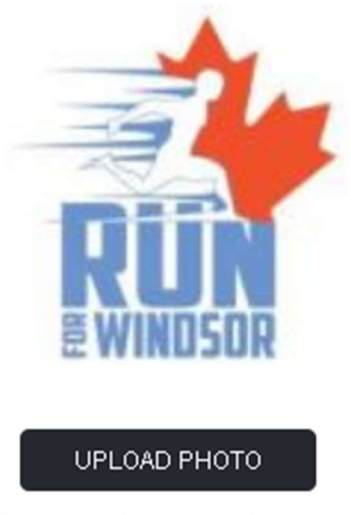

File size can be no larger than 7mb

 $\Box$  Disable fundraising (this page and donations will no longer be available to the public)

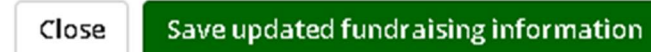

10) Your fundraising page is now ready and you can share link with on your social media.

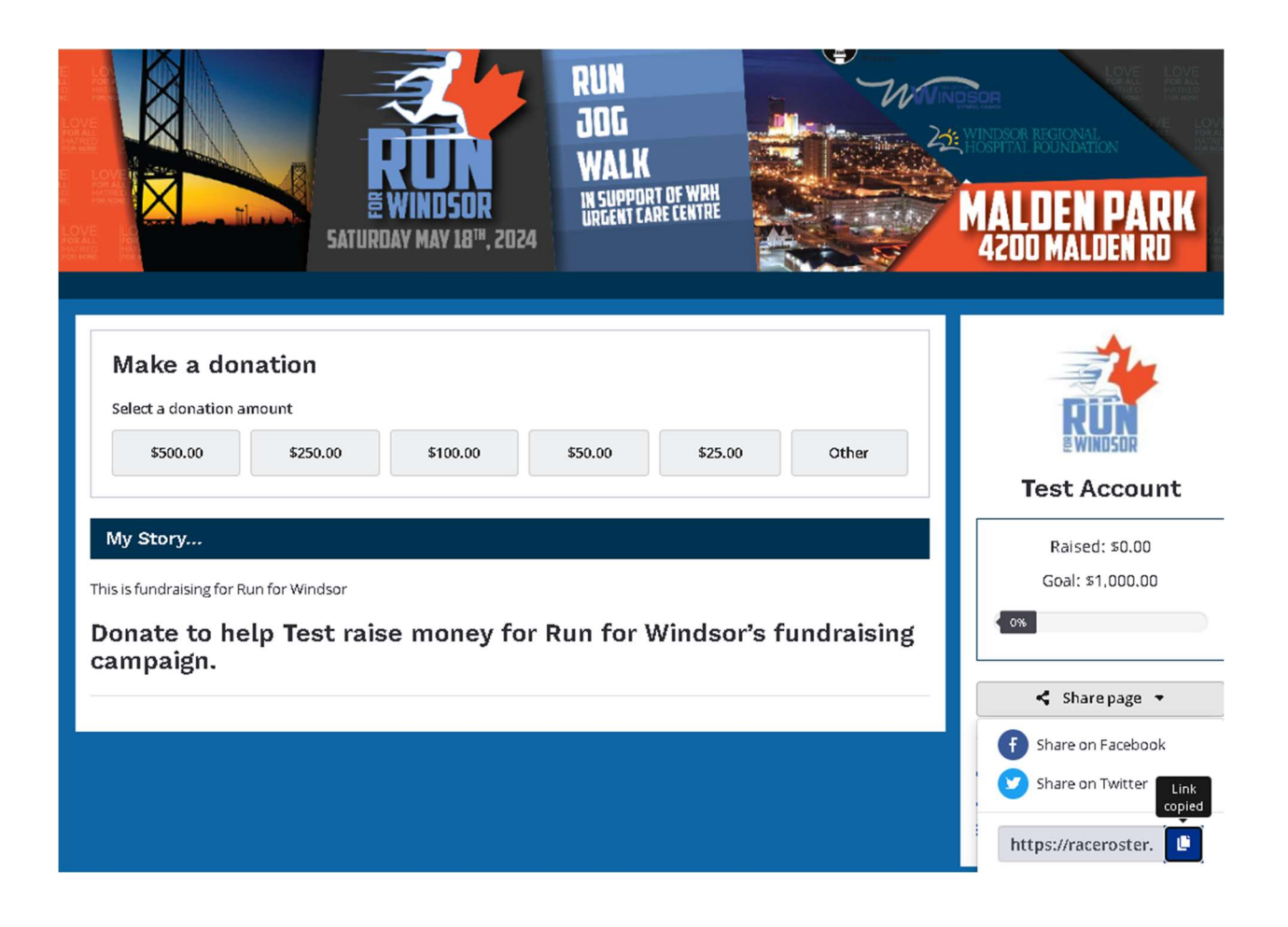